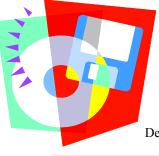

# **Training Tips For**

Department of Religious Education, Diocese of Erie

# 11 September 3, 2010

#### What about letters?

# If you want to add a <u>NEW</u> letter:

- Click designated subject from the **Top** task bar: **STUDENTS**, **FAMILIES**, **CATECHISTS**, etc.
- Click INDIVIDUAL LETTER, LABEL on the Left task bar.
- Click your choice: STUDENT, FAMILY, CATECHIST, or PARENT & GUARDIAN LETTER
- The report will display **OVERVIEW** 
  - $\Rightarrow$  **First EDIT:** Changes the name of the letter so it can be recalled for future use.
  - ⇒ **Second EDIT:** Will WHITE the main context box for the **DESCRIPTION** of the letter for reference.
- (1st) Click Next (2nd) Click on Next (Will Keep All Default)
- LETTER LAYOUT: Area to keep or change select areas of the letter.
  - $\Rightarrow$  INSIDE ADDRESS STYLE
  - $\Rightarrow$  **BODY OF THE LETTER**: Type the content of the letter here
- Click OK: Letter will be displayed on screen
- Click < Back on bottom Right corner if changes are needed to letter.

# If you already have a letter in another program (Microsoft Word or Publisher, etc.),

- **COPY** the letter from the Microsoft program then return to PDS
- Follow the direction from above to BODY OF THE LETTER then PASTE the letter
- Finish the process as above.

Do not copy any names / addresses / dates with the letter. PDS inserts them into the letter. Click **NEXT** and from this screen you can select who will get the letter and any other criteria that is needed on the **Right** hand side of the screen. Click **PREVIEW** and you view your letter and print.

# What if you wanted to send this letter to two or more families?

- Click designated subject from the **Top** task bar: **STUDENTS, FAMILIES**, **CATECHISTS**, etc.
- Click **REPORTS** in the **Left** task bar at the bottom.
- Click FAMILY REPORTS
- Click LETTERS (misc letters are already created ) ... ADD in the bottom left corner
- LETTER (As above WHITE square will appear. Write the BODY of the letter only. OK
- TITLE & DESCRIPTION for future use NEXT .... Change address, signature, margin if needed
- SELECTION INFO (verify all info Sortations & Restrictions)
- Click FAMILY SELECTION (Include ALL families; ANY of the following families; desired families)
- **PREVIEW PRINT**

# What if you wanted to send this letter to parents of students in the third grade?

- Follow instructions from directly above. Instead of choosing FAMILY SELECTION,
- Click ADDITIONAL SELECTIONS < click here to add new conditions>
- Choose DETAIL required for desired sorting
- Use the arrow on the **Right** to find **CLASS** in the choices.
- Click CLASS Exp. 1 Class.Grade is equal to (click)
- Grade choices will appear when you click on the open space above. Choose the Grade desired.
- **PREVIEW** and **PRINT** and **CLOSE**.
- NAME & DESCRIBE LETTER so you can return to it for future use.

Letters will automatically be kept track of under each **STUDENT**, **FAMILY**, **CATECHIST** or **PARENT/GUARDIAN** if you desire.